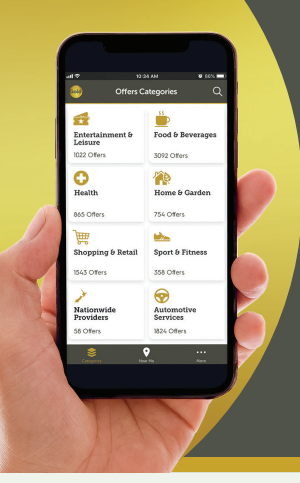

# **Getting started with the SuperGold app**

# **Downloading the SuperGold app**

You can download the SuperGold app onto a smartphone or tablet.

*Tip: Visit the App Store or Google Play. You may need to login.*

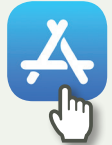

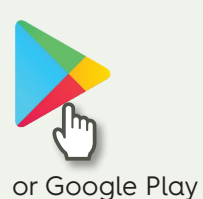

(if you have any other brand).

- Tap on this icon on your device to open the App Store (if you have an iPhone or iPad)
- 2. In the search bar, type SuperGoldNZ.
- 3. Tap on the SuperGoldNZ logo.
- 4. Tap the 'get' button.

Once downloaded the icon will appear on your home screen. You may need to swipe across to find the icon on another screen.

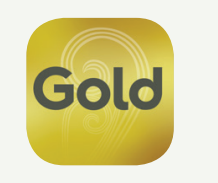

# **Using SuperGold app**

Tap the GOLD icon on your smartphone or tablet home screen.

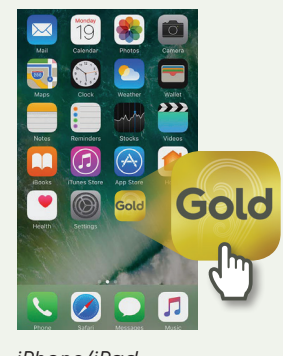

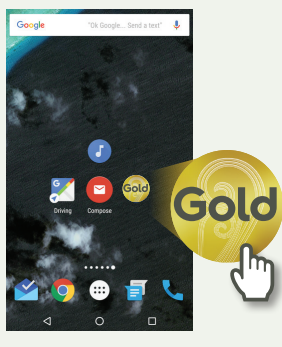

*iPhone/iPad Android Phone/Tablet*

## **1 Search by item or business name**

This a very quick way to find something specific you need.

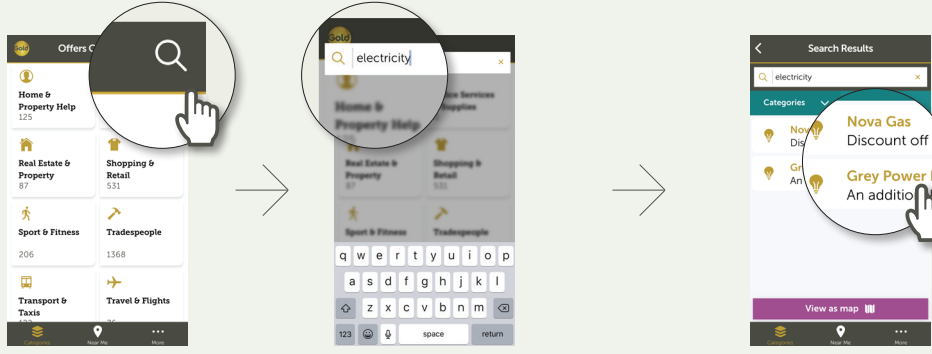

**Tap search. Type item or business name. The location can also be included in search.**

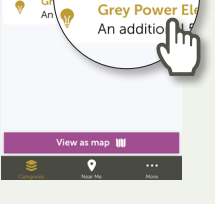

**Tap to see discount by list or as a map.**

*TIP: Filter by category and/or region to reduce the number of offers you see.*

### **Filter by subcategories**

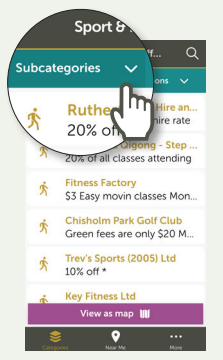

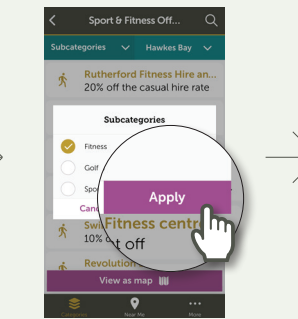

**Tap the down arrow to choose any relevant subcategories.**

# **Choose as many as you like. Tap apply.**

**To go back, tap on the back arrow.**

ess Factor

\$3 Easy movin classes Mon

Chisholm Park Golf Club

Green fees are only \$20 M

Trev's Sports (2005) Ltd

**Hinger Livi** 

/iew as map 11

 $10\%$  off

# **2 Finding savings by category**

SuperGold discounts and special offers are grouped together by category.

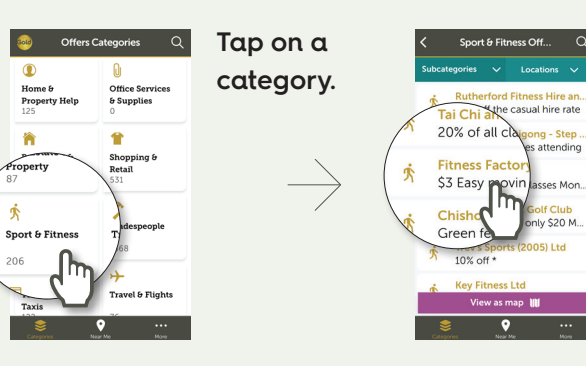

#### **Tap on discount or tap on view as map.**

To get the discount or special offer shown, visit the business and show your SuperGold card. If the offer directs you to click on a link to their online shop, you will automatically leave the SuperGold app.

### **3 Finding savings using 'Near Me'**

Switch between viewing offers by category or Near Me using the icons at the bottom of the screen.

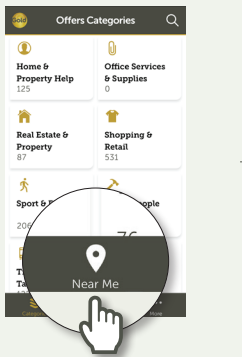

**Tap 'Near Me' to see discounts on a map near where you are at the moment.**

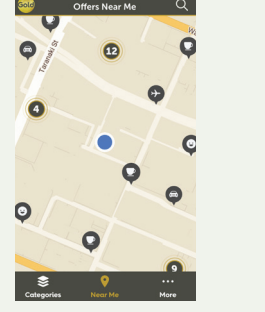

**Pinch screen to zoom in or out on the map. Move the map to see a different location.**

**Tap on an icon to see the business. Tap again to see the discount.**

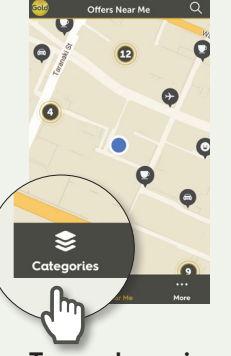

**Tap categories on bottom panel to go back to offer categories.**

### **Filter by locations**

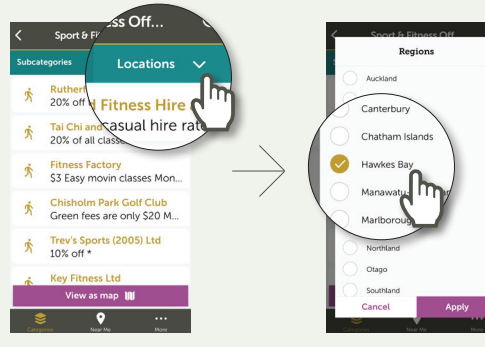

**Click on the down arrow to select region and filter the offers you see.**

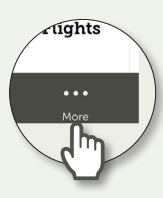

Tap 'More' on the bottom panel to find more information about the app and to contact us.

Like us on Facebook to keep updated on SuperGold discounts.

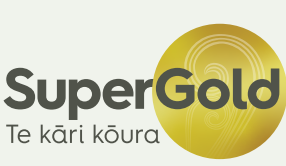